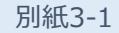

# **マイナポイントの予約(※1)方法**

**その1:準備編**

**Android版**

※1 マイナポイントの予約によりマイキーIDが設定されます(既にマイキーIDを設定した方はマイナポイント予約済です)

## **準備 – スマートフォンの準備とアプリのインストール**

#### **1 スマートフォンの準備**

マイナンバーカードに対応したNFCスマートフォンを準備します。

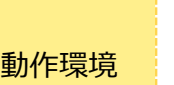

■スマートフォン Android 5.1、6.0.1、7.0、8.0 かつ、 マイナンバーカードに対応したNFCスマートフォン

「公的個人認証サービスポータル」の「マイナンバーカードに対応した NFCスマートフォン一覧」にあてはまる機種を準備 <https://www.jpki.go.jp/prepare/pdf/nfclist.pdf>

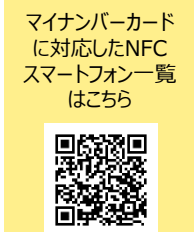

### **2 アプリのインストール**

「JPKI利用者ソフト」と「マイナポイント」アプリをインストールします。

1. 「Google Play」で 「JPKI利用者ソフト」 (マイナンバーカードの読み取りに必要な アプリ)を検索します。

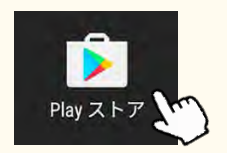

2. アプリをインストールします。

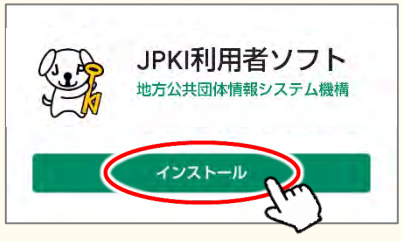

## **3 スマートフォンのNFC機能の有効化**

- 1. スマートフォンの [設定] から [NFC/おさいふケー タイ設定]にアクセスします。 ⇒ [設定]-[無線とネットワーク内 もっと見る]-[NFC/おサイフケータイ設定]
- 2.NFC/おサイフケータイロック項目のチェックを外します。

1. 「Google Play」で 「マイナポイント」アプリ (マイキーIDの作成・登録に必要なアプリ) を検索します。

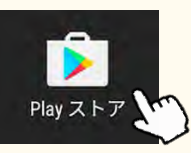

2. アプリをインストールします。

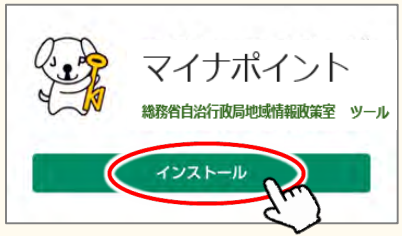

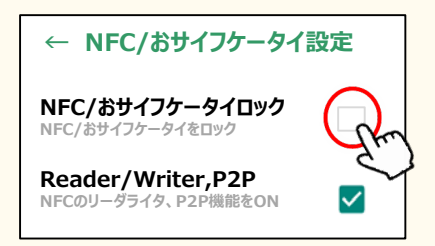

※機種により、操作手順や確認方法が異なる場合があります。見つからない場合は、スマートフォン内の検索機能で[NFC]と検索してください

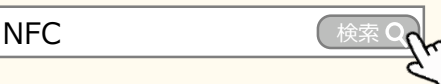

**Android版**

**マイナポイントの予約(※1)方法 その2:登録編**

※1 マイナポイントの予約によりマイキーIDが設定されます(既にマイキーIDを設定した方はマイナポイント予約済です)

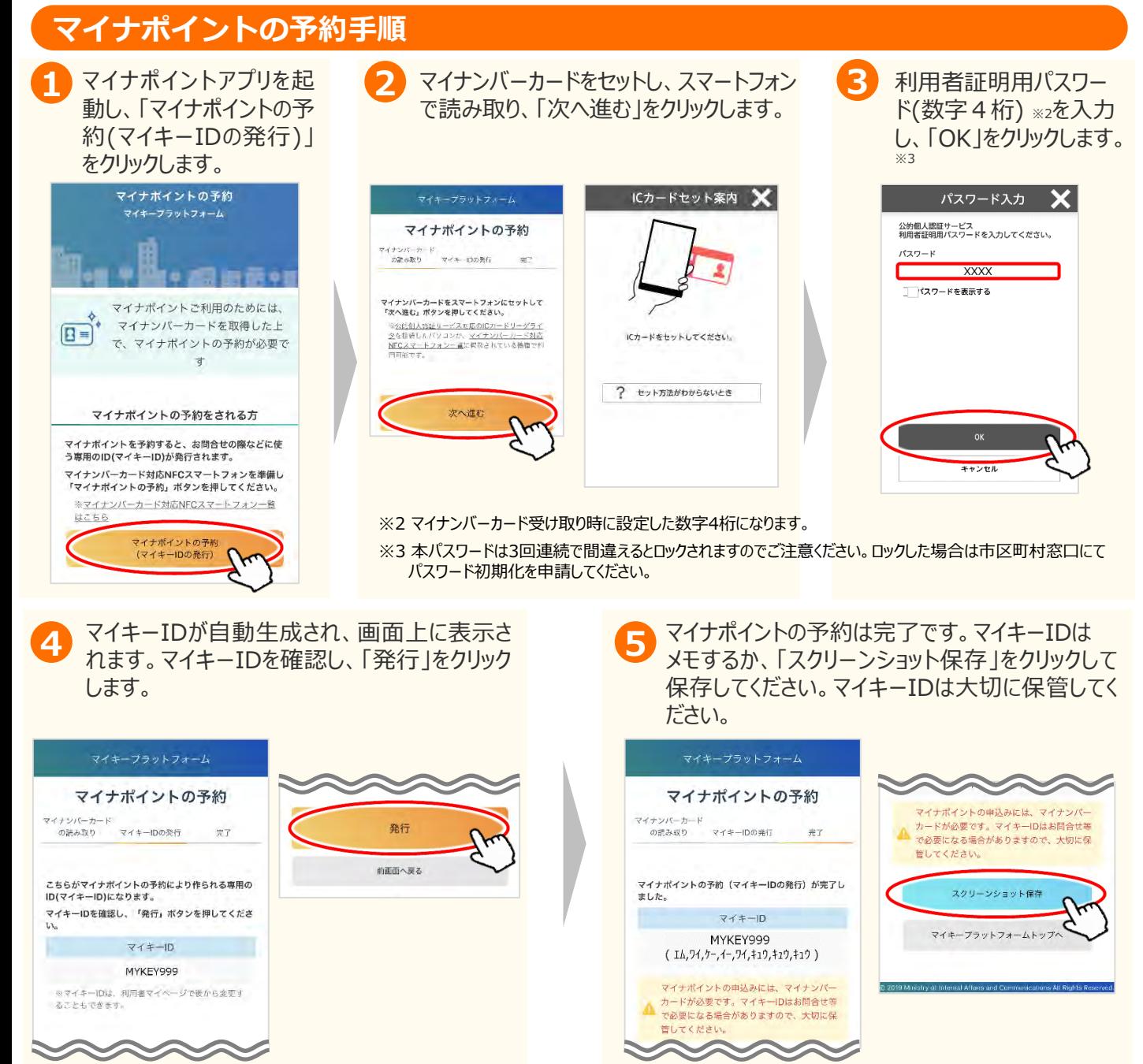

#### **FAQ**

■マイナポイントサイト https://mynumbercard.point.soumu.go.jp/

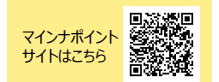

#### **お問い合わせ**

■マイナンバー総合フリーダイヤル **0120-95-0178** <u>(音声ガイダンスに従って「5番」を選択してください。)</u>

※当該資料に記載した画面は、現時点のイメージです。最終的なデザインは変更になる可能性があります。